# POKYNY K REGISTRACI

# Krok č. 1

Vyplň registrační formulář Potvrď přihlášku

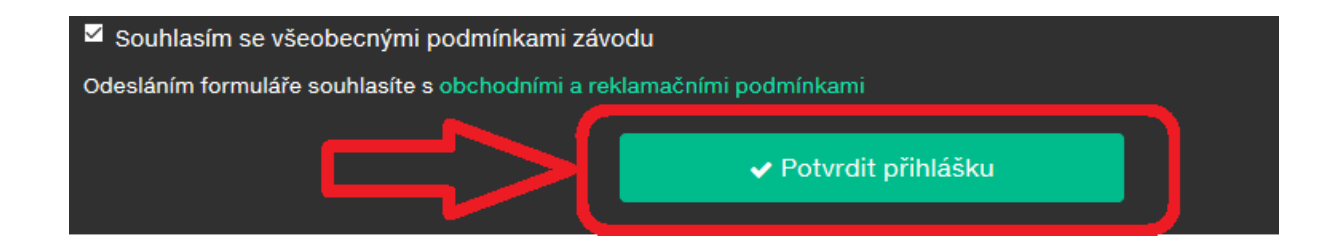

# Krok č. 2

Na následující obrazovce **klikni na ikonu GoPay**.

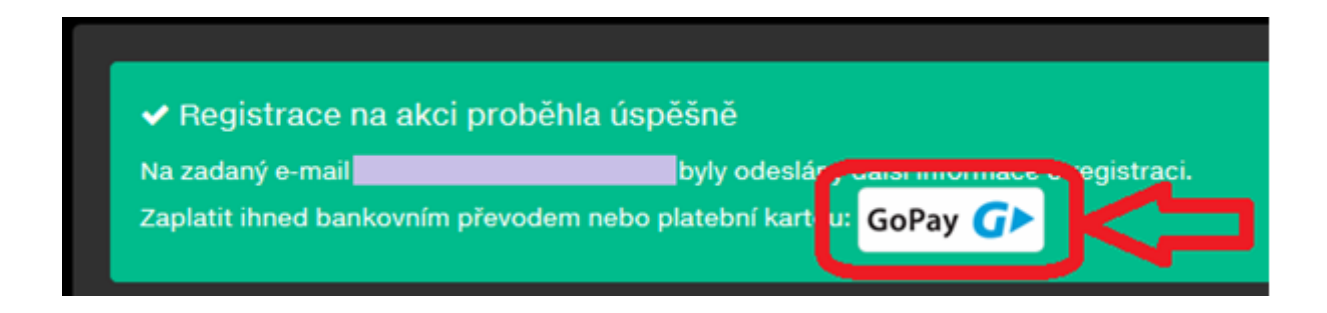

**Upozornění: Platbu lze provést pouze kliknutím na ikonu GoPay.** V případě nekliknutí na ikonu GoPay a zavření této stránky již není možné znovu tuto stránku vygenerovat, registrace tedy nepůjde zaplatit a bude automaticky zrušena. V tomto případě je nutné provést opětovně registraci.

### Krok č. 3

Proveď platbu pomocí - platební karty

- 
- nebo změň platební metodu

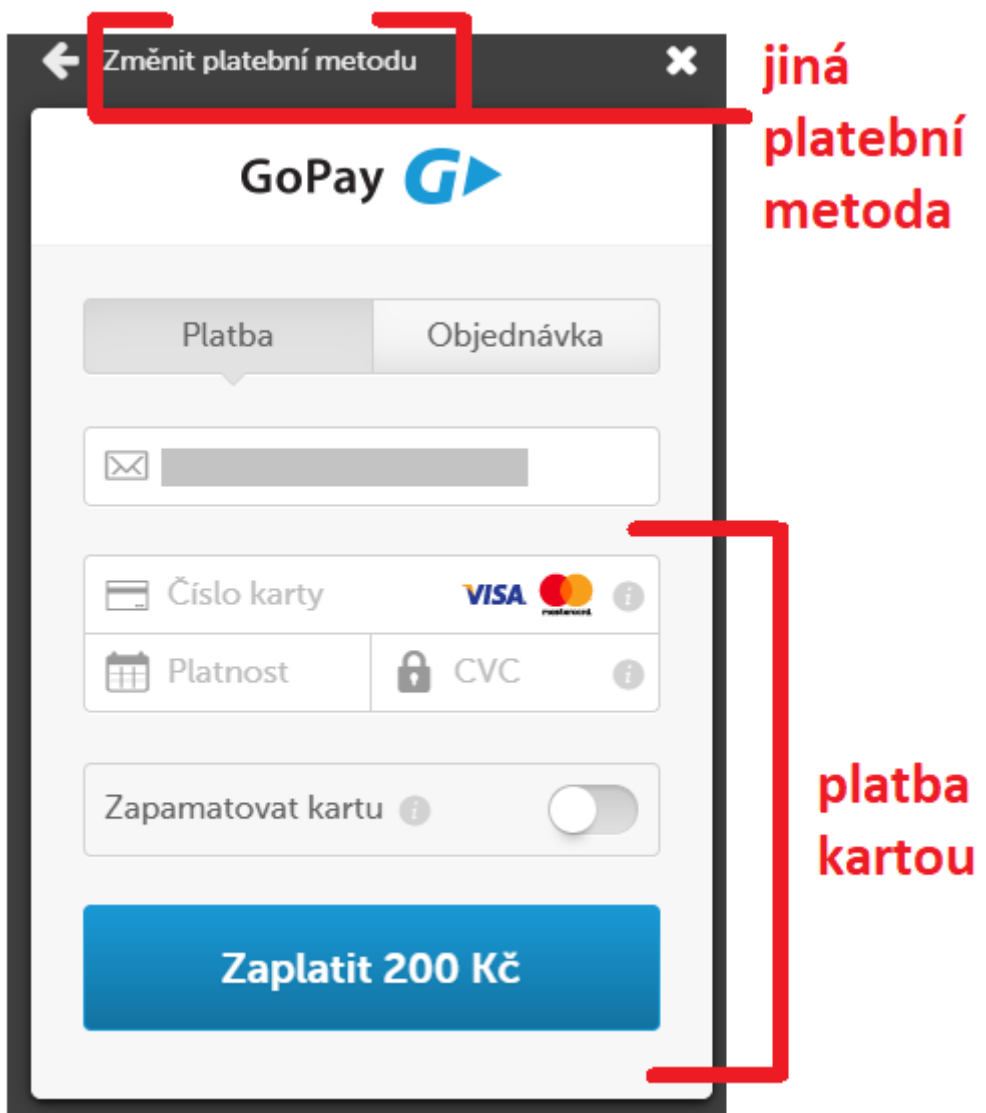

Změna platební metody Vám nabídne platbu "Bankovním převodem"

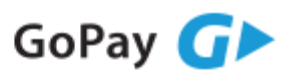

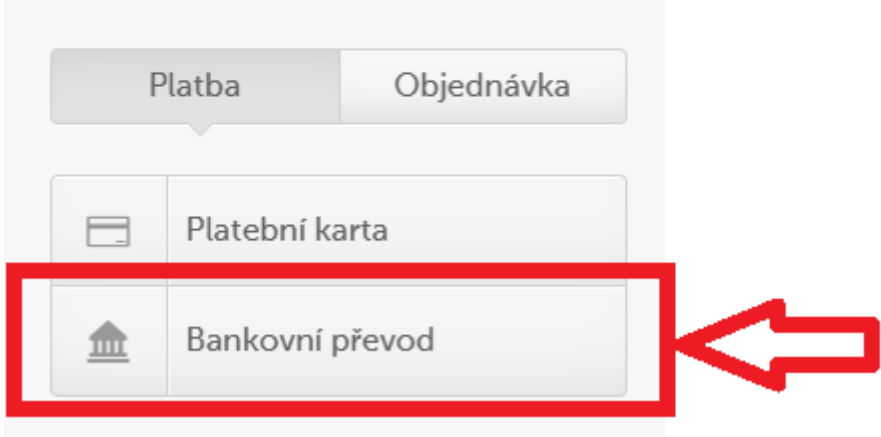

Zvol si svou banku a klikni na "Internetové bankovnictví". Dále postupuj podle pokynů banky.

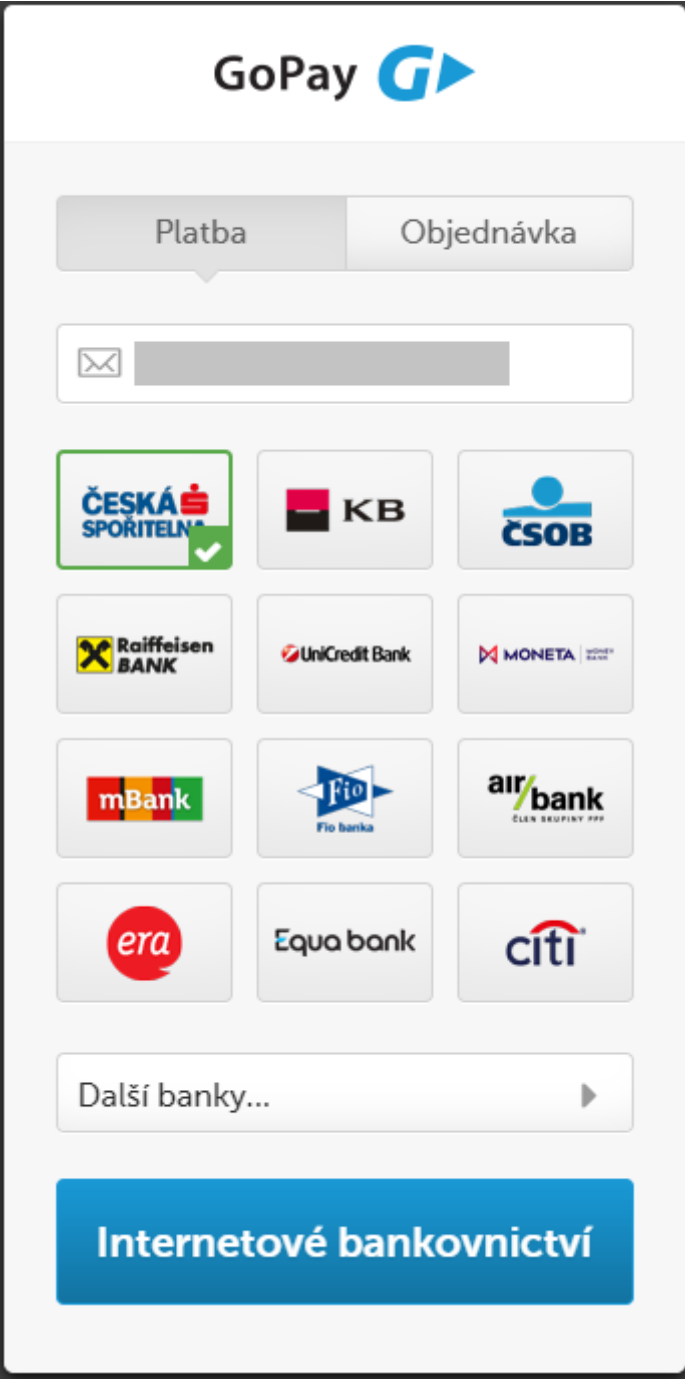

### FINISH

Po úspěšném zaplacení startovného se objevíte ve startovní listině.